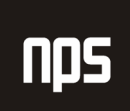

hiša poslovnih rešitev

## **FINANCE 2**

# XBRL

## 3. POGLAVJE 3. POGLAVJE . POGLAVJE

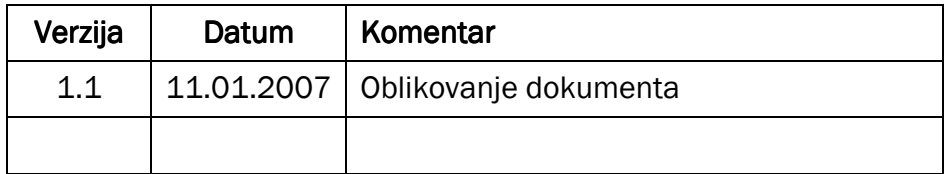

#### KAZALO

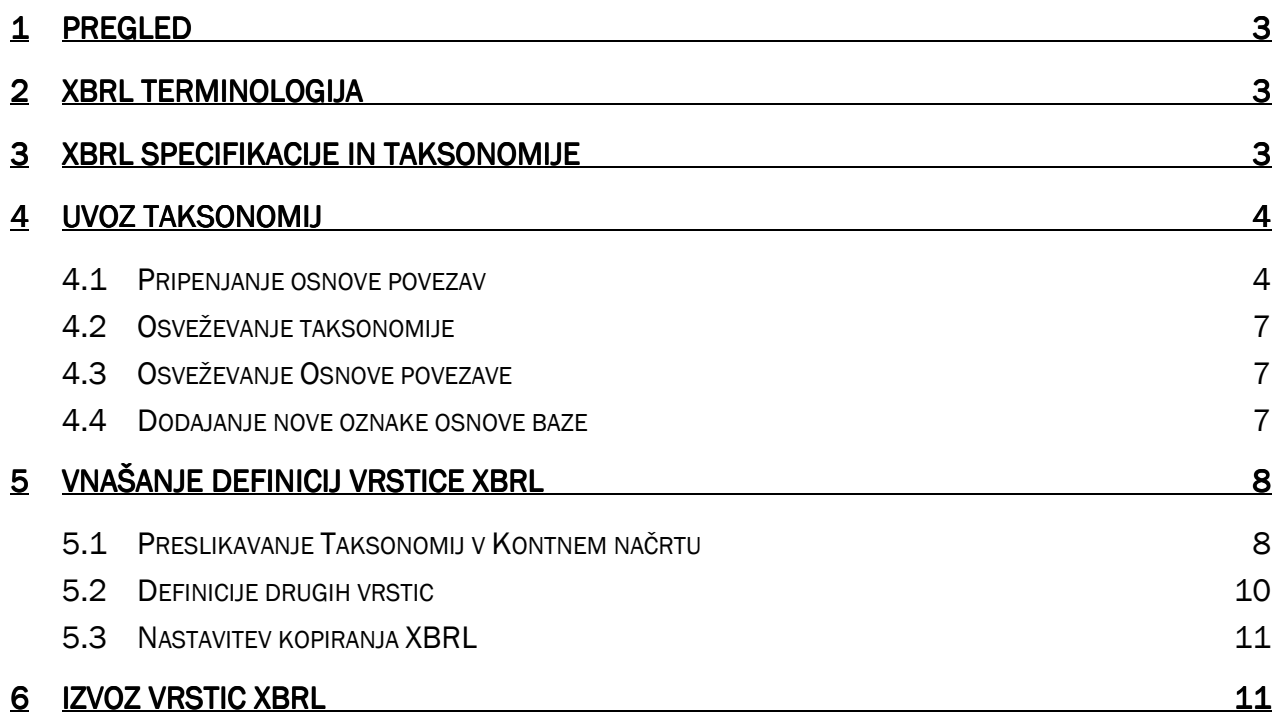

### 1 PREGLED

XBRL je globalna iniciativa finančnega poročanja, sprejeta s strani številnih podjetij ERP programske opreme in mednarodnih knjigovodskih in računovodskih organizacij. Cilj iniciative je zagotavljanje standarda za uniformirano poročanje finančnih informacij za banke, investitorje in vladne organizacije. Poslovno poročanje lahko vsebuje finančne izkaze, finančne informacije, ne-finančne informacije in zakonsko predvidena poročila kot so letni in četrtletni finančni izkazi. Jedro XBRL sestavljajo elementi atributi jezika XML uporabljeni v dokumentih, pa tudi jezikih uporabljenih za definiranje novih elementov in taksonomij elementov, na katere se nanašajo v primerih dokumentov.

### 2 XBRL TERMINOLOGIJA XBRL TERMINOLOGIJA

Naslednje definicije najdete tudi na spletni strani XBRL (www.xbrl.org).

XBRL Hitri dokument je poslovno poročilo, kot je na primer finančni izkaz; pripravljen po XBRL specifikacijah. Pomen vrednosti v Hitrih dokumentih je obrazložena v taksonomiji. Instance dokument je do neke mere neuporaben, razen če poznate sistematiko, za katero je pripravljen.

XBRL shema so ključne XBRL komponente nižjega nivoja. Shema so fizične XSD in DTD datoteke, ki izražajo, kako so zgrajene instance dokumenti in taksonomije.

XBRL specifikacije razlagajo kaj je XBRL, kako graditi XBRL Hitre dokumente in XBRL taksonomije. XBRL specifikacija pojasnjuje XBRL v tehničnem smislu in je namenjena tehničnim strokovnjakom.

XBRL taksonomija je 'leksikon' ali 'slovar', ki ga je kreirala skupina ali organizacija, ki deluje v skladu z XBRL specifikacijami, za izmenjavo informacij poslovanja.

## 3 XBRL SPECIFIKACIJE IN TAKSONOMIJE

Organizacija XBRL je predstavila Specifikacije 2 v decembru 2001. Microsoft® Business Solutions-Navision® se zdaj prilagaja tem Specifikacijam 2, čeprav še vedno deluje s taksonomijami, ki so bile pripravljene glede na Specifikacije 1. Nove specifikacije so bile potrebne zaradi napredovanja v tehnologiji glede na prejšnje specifikacije – prvotna XML shema in XML povezovanje. Nove specifikacije temeljijo na izkušnjah implementacije, ki predlagajo bolj fleksibilne metapodatke in lažje naslavljanje metapodatkov.

Cronusova demo zbirka podatkov vsebuje dve taksonomiji:

IAS – IAS, XBRL Spec. 2

USGAAP – USGAAP za trgovska in industrijska podjetja (Spec. 1)

Mogoče je uvoziti druge taksonomije, vendar je potrebno biti pozoren, da so pripravljene v skladu z XBLR Specifikacijami 1 ali 2. To bomo preizkusili v naslednjem delu.

#### OPOMBA:

Da boste uvozili taksonomijo in izvozili Hitre dokumente, je potrebno nastaviti Microsoft XML Parser, verzijo 3.0 na vaš računalnik. Prenos je brezplačen in mogoč s spletne strani Microsofta. Potrebne datoteke so vključene v vaših datotekah za tečaj.

## 4 UVOZ TAKSONOMIJ

V tem delu se boste naučili kako uvoziti XBRL taksonomije. V tem primeru uvozimo taksonomijo Specifikacije 2. Taksonomije Specifikacije 1 sledijo prvim petim korakom, vendar ne zahtevajo, da pripnete osnove povezav.

Zdaj pa uvozimo IAS taksonomijo, ki jo je kreiral XBRL odbor. Ko boste zaključili uvoz, lahko označite vrstice v kontnem načrtu.

1. V meniju Vodenje financ kliknite GLAVNA KNJIGA  $\rightarrow$  ANALIZE & POROČANJE  $\rightarrow$  XBRL TAKSONOMIJE. Odpre se vam okno Taksonomije XBRL:

| Taksonomije XBRL |               |                                 |                 |                       |  |  |  |
|------------------|---------------|---------------------------------|-----------------|-----------------------|--|--|--|
|                  | Ime           | Opis                            | targetNamespace | schemaLocation        |  |  |  |
|                  | <b>MRS</b>    | MRS - XBRL Spec. 2              |                 |                       |  |  |  |
|                  | <b>USGAAP</b> | USGAAP za trgovska in industrij |                 |                       |  |  |  |
|                  |               |                                 |                 |                       |  |  |  |
|                  |               |                                 |                 |                       |  |  |  |
|                  |               |                                 |                 |                       |  |  |  |
|                  |               |                                 |                 |                       |  |  |  |
|                  |               |                                 |                 |                       |  |  |  |
|                  |               |                                 |                 |                       |  |  |  |
|                  |               |                                 |                 |                       |  |  |  |
|                  |               |                                 |                 |                       |  |  |  |
|                  |               |                                 |                 |                       |  |  |  |
|                  |               |                                 |                 | Taksono<br>Pomoč<br>▼ |  |  |  |

Slika 1: Taksonomije XBRL

- 2. Pritisnite F3 za kreiranje nove taksonomije. V polju Ime vnesite ime taksonomije in v polje Opis IAS Final.
- 3. Kliknite TAKSONOMIJA  $\rightarrow$  SHEME. Odpre se vam okno XBRL sheme.
- 4. V polju Opis vnesite IAS Final Spec. 2.
- 5. Kliknite NAČRT  $\rightarrow$  UVOZI za uvoz sheme. Odpre se vam okno Uvoz opomnik.
- 6. Izberite direktorij in ime datoteke z vašega lokalnega trdega diska. Opazite, da se datoteka, ki ste jo izbrali konča z .xsd. Kliknite Odpri in počakajte nekaj trenutkov, da bo Microsoft® Business Solutions-Navision® uvozi novo taksonomijo.

Postopek uvozi IAS taksonomijo. Vendar pa je potrebno pripeti osnove povezav, preden boste uporabili to taksonomijo.

#### 4.1 Pripenjanje osnove povezav

Osnove povezav so datoteke XML, ki vsebujejo informacije, ki omogočajo taksonomijam, da so predstavljena v formatu za uporabo in branje. Osnove povezav je potrebno pripeti taksonomijam Specifikacije 2, da bodo informacije predstavljene pravilno. Taksonomije Specifikacije 1 ne zahtevajo pripenjanja osnove povezav.

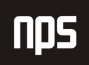

Microsoft Navision uporablja 4 različne osnove povezav:

- -Oznaka: Te povezave upravljajo besedila povezana z elementi taksonomije v različnih jezikih.
- -Prezentacija: Te povezave postavijo oznaka v uporabni red.
- -Izračun: Te povezave pripisujejo povezave izračunov med predstavljenimi oznakami.
- -Referenca: Te povezave kažejo informacije, ki jih zagotavlja dobavitelj taksonomij.

Zdaj pa pripnimo osnove povezav v taksonomijo, ki smo jo ravnokar uvozili.

- 1. Kliknite SHEME → OSNOVE POVEZAV. Odpre se vam okno XBRL Osnove povezav.
- 2. Izberite Vrsta = Oznaka in v polju Opis in vnesite Oznaka osnovo povezav.
- 3. Kliknite OSNOVE POVEZAV  $\rightarrow$  UVOZI. Izberite direktorij in ime datoteke z vašega lokalnega trdega diska. Datoteka ima končnico .xml.

#### OPOMBA:

V tem primeru datoteka vsebuje besedo ''oznaka'' (ali ''prezentacija'' ali ''izračun'' ali ''referenca''). To ni vedno nujno pri taksonomijah, ki izhajajo iz drugih virov. Potrebno je prebrati priloženo dokumentacijo taksonomije, ki jo želite uporabiti. Datoteke osnove povezav se bodo skoraj vedno končale z .xml.

- 4. Pojavi se sporočilo, ki vas sprašuje, če želite zapreti osnovo povezav zdaj. Kliknite Da za potrditev sporočila. Polje Uvožena XSD datoteka bo zdaj imela kljukico potem, ko ste to unesli.
- 5. Kliknite v naslednjo prazno vrstico in izberite Vrsta = Prezentacija in v polju Opis vnesite Osnova povezav Prezentacija.
- 6. Kliknite OSNOVA POVEZAVE  $\rightarrow$  UVOZ. Izberite Direktorij in Ime datoteke (v tem primeru naj vsebuje besedo 'prezentacija') z vašega lokalnega trdega diska. Datoteka ima končnico .xml.
- 7. Pojavi se sporočilo, ki vas sprašuje, če želite zapreti osnovo povezav zdaj. Kliknite Da za potrditev sporočila. Polje Uvožena XSD datoteka bo zdaj imela kljukico potem, ko ste to unesli.
- 8. Kliknite v naslednjo prazno vrstico in izberite Vrsta = Izračun in v polju Opis vnesite Osnova povezav Izračun.
- 9. Kliknite OSNOVA POVEZAVE  $\rightarrow$  UVOZ. Izberite Direktorij in ime datoteke (v tem primeru naj vsebuje besedo 'izračun') z vašega lokalnega trdega diska. Datoteka ima končnico .xml.
- 10. Pojavi se sporočilo, ki vas sprašuje, če želite zapreti osnovo povezav zdaj. Kliknite Da za potrditev sporočila. Polje Uvožena XSD datoteka bo zdaj imela kljukico potem, ko ste to unesli.
- 11. Kliknite v naslednjo prazno vrstico in izberite Vrsta = Reference in v polju Opis vnesite Osnova povezav Reference.
- 12. Kliknite OSNOVA POVEZAVE → UVOZ. Izberite Direktorij in Ime datoteke (v tem primeru naj vsebuje besedo 'izračun') z vašega lokalnega trdega diska. Datoteka ima končnico .xml

Ko ste vnesli vse osnove povezav se bo prikazalo okno XBRL osnove povezav:

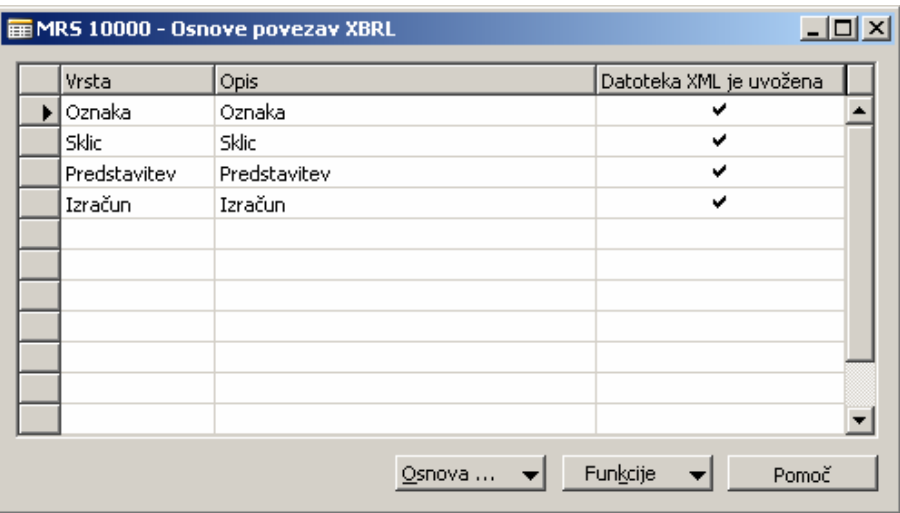

Slika 2: Osnove povezav XBRL

#### OPOMBA:

Če kliknete Ne, ko ste vprašani, če želite zapreti osnove povezav, lahko zaprete osnove povezav v taksonomiji kasneje. To lahko storite za vsako posamezno osnovo povezav s pomočjo gumba Funkcije v oknu XBRL osnove povezav. Prav tako lahko izberete vse in zaprete vse osnove povezav hkrati, s pomočjo gumba Funkcije v oknu XBRL osnove povezav.

Zdaj pa si oglejmo vrstico taksonomije, da bomo videli, katere osnove povezav so zaprte.

- 1. Vrnite se nazaj v okno XBRL taksonomije.
- 2. Za naše dejanje izberite vrstico taksonomije, ki ste jo ustvarili in kliknite TAKSONOMIJA  $\rightarrow$  VRSTICE. Odpre se vam okno Vrstice XBRL taksonomije.
- 3. Razširite prvo vrstico, nato pa še naslednjo. (Vrstice lahko razširite s klikom na naslednjo puščico, poleg izbrane vrste ali s klikom na FUNKCIJE → RAZŠIRI/STISNI).
- 4. Vidite lahko, da je taksonomija bila uspešno uvožena. Izgledala naj bi nekako tako:

| Splošno | <b>Write Laksonomije XBRL</b><br>Ime taksonomije. MRS<br>$\bullet$<br>Jezik oznake www.www.jen |           |                                  |          |      |       |
|---------|------------------------------------------------------------------------------------------------|-----------|----------------------------------|----------|------|-------|
| Razširi | Oznaka                                                                                         |           | Vrsta vira   Informacije   Sklic |          | Opis |       |
|         | Primarni finančni izkaz                                                                        | Zbirnik   |                                  |          |      |       |
|         | Bilanca stanja                                                                                 | Zbirnik   |                                  | v        |      |       |
|         | Izkaz uspeha                                                                                   | Zbirnik   |                                  | v        |      |       |
| v       | Izkaz denarnih tokov                                                                           | Zbirnik   |                                  | v        |      |       |
|         | Denar in denarni ustrezniki, končni saldo                                                      | Zbirnik   | ✓                                | ✓        |      |       |
|         | Izkaz gibanja kapitala                                                                         | Zbirnik   |                                  | v        |      |       |
|         |                                                                                                |           |                                  |          |      |       |
|         |                                                                                                |           |                                  |          |      |       |
|         |                                                                                                | Vrstica X |                                  | Funkcije |      | Pomoč |

Slika 3: Vrstice taksonomije XBRL

#### 4.2 Osveževanje taksonomije

Vsake toliko časa se taksonomija spremeni in jo je potrebno osvežiti. Morda je potrebno spremeniti le nekaj vrstic. Microsoft Navision omogoča, da posodobite samo spremenjene vrstice, tako da vam ni vedno znova treba vnašati definicij. Zdaj bomo šli po korakih, ki jih morate izvesti, za posodobitev.

- 1. Izberite želen zapis v oknu Shema XBRL.
- 2. Kliknite SHEMA  $\rightarrow$  UVOZI in izberite ime datoteke osvežene datoteke sheme taksonomije.

Taksonomija je osvežena.

#### 4.3 Osveževanje Osnove povezave

Če gre za spremenjeno osnovo povezave:

- 1. Izberite želen zapis iz okna XBRL osnove povezave.
- 2. Kliknite OSNOVA POVEZAVE  $\rightarrow$  UVOZI in izberite ime datoteke osnove povezave.

Osnova povezave je osvežena.

#### 4.4 Dodajanje nove oznake osnove baze

Ko prejmete novo oznako osnove povezave (na primer, v drugem jeziku):

1. Vnesite nov zapis v tabelo XBRL osnove povezave.

2. Kliknite OSNOVA POVEZAVE  $\rightarrow$  UVOZI in izberite ali vnesite ime datoteke osnove povezave.

Taksonomija je osvežena z novimi oznakami.

Če datoteka ne vsebuje veljaven XML dokument, se pokaže sporočilo o napaki in nič se ne spremeni.

## 5 VNAŠANJE DEFINICIJ VRSTICE XBRL

V tem delu bomo preslikovali vrstice taksonomije s pomembnimi informacijami Potem ko ste uvozili ali osvežili shemo, je potrebno vrstice oskrbeti z informacijami, ki korespondirajo z vrstami vrstic, to je pripomba/opisi, konti GK, konstante, itd. Vrstice, ki so nepomembne lahko preslikamo kot vrsta 'preskoči' in le-te ne bodo izvožene.

Preslikavanje v Kontnem načrtu je enako tako za taksonomije Specifikacije 1 kot Specifikacije 2. Razlika je v tem, da taksonomije Specifikacije 1 ne zahtevajo uvoza osnove povezav zato, da bi videli okno, podobno Kontnemu načrtu, o katerem smo govorili v prejšnjem poglavju.

#### 5.1 Preslikavanje Taksonomij v Kontnem načrtu

V tem delu bomo vrstice preslikavamo v taksonomijo iz kontov.

- 1. V meniju Vodenje financ kliknite GLAVNA KNJIGA → ANALIZA IN POROČANJE → XBRL TAKSONOMIJE.
- 2. Izberite taksonomijo, s katero smo delali in izberite TAKSONOMIJA  $\rightarrow$  VRSTICE. Odpre se vam okno Vrstice taksonomije XBRL.

To je seznam informacij, ki jih zahteva finančno poročilo in je po strukturi podobno kontnemu načrtu.

#### OPOMBA:

V desnem zgornjem kotu se nahaja polje, ki omogoča izbiro jezika. To velja za taksonomije, ki imajo več jezikovnih možnosti. Drugi jeziki se aktivirajo samo, če ste uvozili oznake osnov povezav v drugih jezikih, za določeno taksonomijo.

Ko razširite vrstice, lahko vidite oznake, vrste virov in informacije, ki smo jih uvozili v osnovah povezav. Svobodno lahko spremenite vrsto vira, če le-ta ni pomemben za vaš način hranjenja zapisov.

- 3. Izberite vrstico s klikom na to vrstico.
- 4. Kliknite VRSTICA XBRL  $\rightarrow$  VRSTICE PRESLIKAVANJA GK. Odpre se vam okno Vrstice VBRL preslikavanja GK.
- 5. V polju Filter konta GK vnesite izbor kontov, ki jih želite preslikati. Prav tako uporabite gumb za vpogled, da bi videli konto ali kontni razpon.
- 6. V polju Vrsta časovnega okvira izberite končni saldo.

To polje uporabite za določitev ali so zneski izvoženi v Hitri dokument Promet, Začetni saldo ali Končni saldo.

7. V polju Vrsta zneska izberite Neto znesek.

V tem polju izberete, katere postavke glave knjige so vključene v seštevek izračunan za izvoz v Hitri dokument. Izberete lahko vse postavke (Neto znesek) ali samo postavke v dobro ali v breme. Za naš primer želimo vse postavke, zato bomo izbrali Neto znesek.

8. V polju **Normalni saldo** izberite v breme.

V tem polju lahko izberete med v breme (pozitivno) in v dobro (negativno). To določi kako je saldo obravnavan pri izračunih, kar omogoča, da so saldi konsistentni z vrsto Normalni saldo, ki jo bomo izvozili kot pozitivne vrednosti. Na primer, če želite, da Instance dokument vsebuje pozitivne številke, vse konte GK z normalnim saldom v dobro, bo potrebno izbrati V dobro (negativno) za to polje.

Zdaj ste preslikali seštevek končnega salda kontov v Vrstico.

9. Zaprite okno.

Zdaj v oknu Vrstice taksonomije XBRL lahko vidite kljukico v polju Vrstice preslikavanja GK, kar kaže nato, da ste preslikali vrstico taksonomije v GK.

## 5.2 Definicije drugih vrstic

Vnesete lahko tudi druge definicije vrstic v okno Vrstice taksonomije XBRL. Te so:

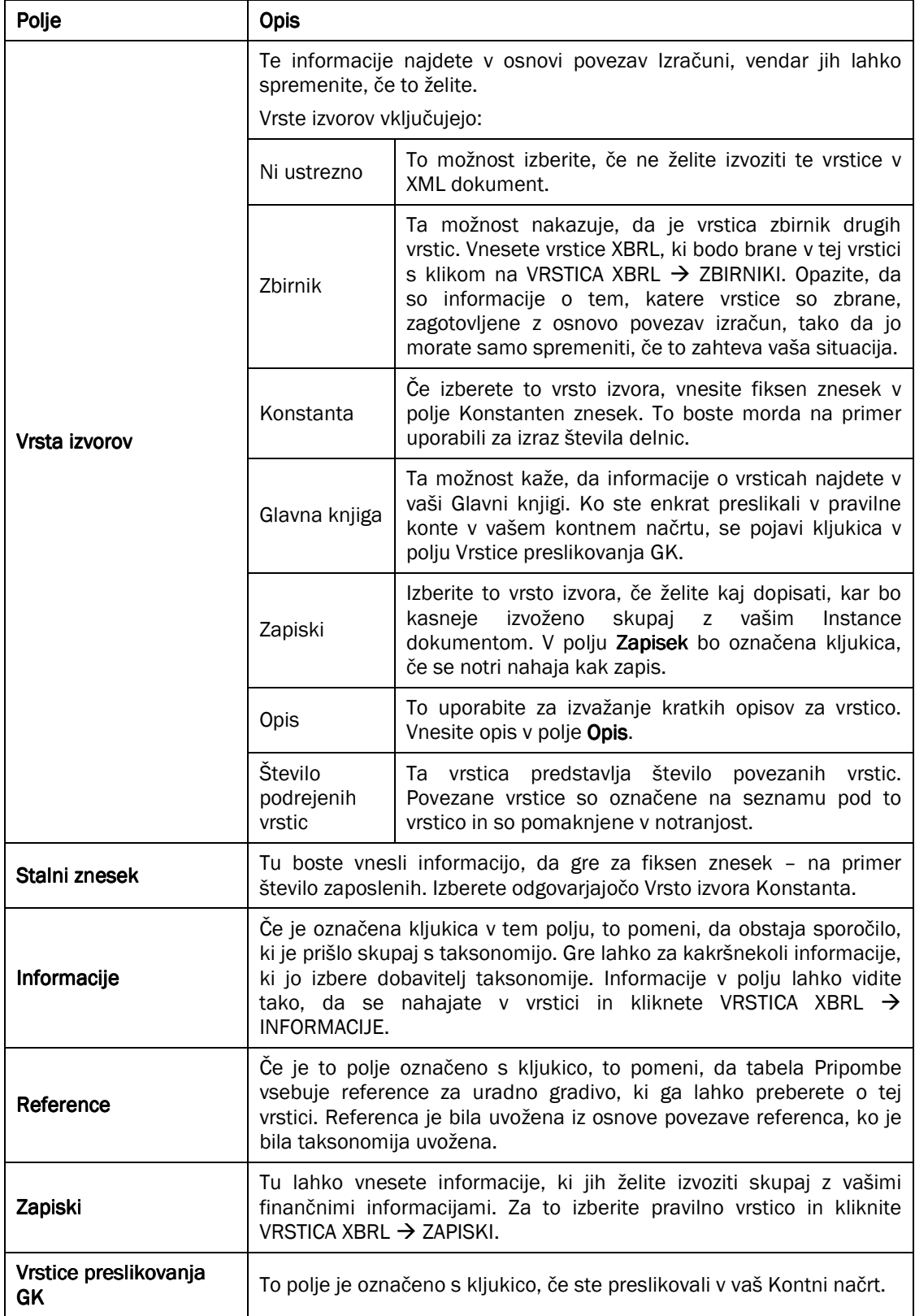

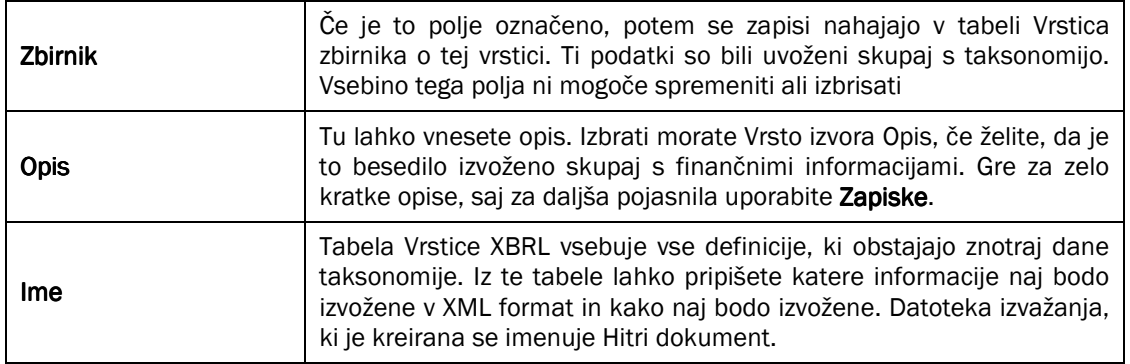

Tabela 1: Definicije vrstic

#### 5.3 Nastavitev kopiranja XBRL

Mogoče je kopirati taksonomijo v drugo. Močno priporočamo, kopirate samo znotraj ene specifikacij – t.j., iz ene taksonomije specifikacije 2 v drugo in ne med specifikacijami. Na primer, vaša banka morda bazira svojo taksonomijo na taksonomiji specifikacije 2, ki ste jo že preslikali v vaš GK, zato boste želeli kopirati nastavitev, da boste prihranili čas.

Nastavitev kopirate iz okna Vrstice taksonomije XBRL s klikom na FUNKCIJE → KOPIRAJ NASTAVITEV XBRL.

Od tu lahko izberete taksonomije v katere in iz katerih želite kopirati nastavitev.

## 6 IZVOZ VRSTIC XBRL

Celoten smisel definiranja vrstic XBRL je kreiranje in izvažanje XBRL Hitri dokumenta. Ta dokument zagotavlja želene informacije za finančno poročanje v XML formatu datoteke. Informacije lahko pregledate v poročilu preden jih izvozite.

Zdaj si bomo ogledali in izvozili poročilo, ki je zasnovano na našem preslikovanju kontov v taksonomijo. Poročilo kaže informacije za 2001 in 2002.

1. V meniju Vodenje financ kliknite GLAVNA KNJIGA  $\rightarrow$  ANALIZA & POROČANJE  $\rightarrow$  POROČANJE XBRL  $\rightarrow$ VZORČNI DOKUMENT XBRL - SPECIFIKACIJA 2. Odpre se vam okno Izvozni primerek XBRL – Specifikacija 2.

Na tej točki imate možnost vnašanja filtrov v Filter poslovne enote, Oddelek filter in Projekt filter (Globalne dimenzije 1 & 2) v zavihku Vrstica taksonomije XBRL.

- 2. V zavihku Možnosti v polju Ime taksonomije XBRL vnesite ime taksonomije.
- 3. V polju Jezik oznake izberite 'en'.
- 4. Kliknite v okence Ustvari datoteko, da bo omogočen pogled poročila.
- 5. Vnesite ime datoteke v polje Ime datoteke XBRL.
- 6. V polju Začetni datum vnesite 01/01/06.
- 7. V polje Število obdobij vnesite 2.
- 8. V polju Dolžina obdobja vnesite 1L.
- 9. V polju Zaključne postavke izberite Vključuje.
- 10. Kliknite v okence Dokument je končan. Označeno okence pomeni, da Hitri dokument vsebuje vse informacije potrebne za izvedbo nadaljnjih analiz.
- 11. ISO šifra valute mora odgovarjati z lokalno valuto podjetja, katerega podatke izvažate, in ne dodatni valuti poročanja, če ta obstaja.
- 12. Ne označujte polja Pokaži vrstice z ničlo. To bi storili, če želite vključiti vse vrstice v Hitri dokument, tudi tiste, ki vsebujejo ničlo.
- 13. Kliknite na Predogled, da boste videli testni prikaz poročila.

Poročilo zdaj lahko pošljete zunanji strani, ki le-to zahteva. Poslali boste dokument XML, ki ste ga shranili na vaš trdi disk.